## Einrichtung der Microsoft Authenticator App

Update: 15.04.2024

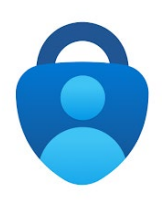

1. Verwenden Sie als Browser Google Chrome, Chromium oder Edge Probleme können mit Safari, Firefox und sonstigen Browsern auftreten

Gehen Sie auf https://aka.ms/mysecurityinfo und melden sich mit Ihrer primären E-Mailadresse und dem Passwort Ihres JMU-Accounts an

- 2. Klicken Sie auf  $\leftarrow$   $\rightarrow$   $\circ$   $\circ$  $\bigcirc \hspace{0.1cm} \mathsf{B} \hspace{0.1cm} \stackrel{\text{\bf m}}{\text{\bf c}} \hspace{0.1cm} \text{https://mysignins.microsoft.com/security-info}$ [+ Anmeldemethode **Express Table 2018** Meine Anmeldungen hinzufügen] Sicherheitsinformationen **A** Übersicht Die folgenden Methoden werden zum Anmelden bei Ihrem Konto oder zum Zurücksetzen Ihres Kennworts verwendet.  $\frac{1}{2}$ Sicherheitsinformationen dardanmeldemethode: Microsoft Authenticator - Benachrichtigung Ändern  $\Box$  Geräte + Anmeldemethode hinzufügen **Q** Kennwort Zuletzt aktualisiert:  $\boxed{\cdots}$  Kennwort  $\odot$ Ändern Organisationen vor 7 Monater
- 3. Wählen Sie [Authenticator-App] als Methode aus und bestätigen Sie mit [Hinzufügen]

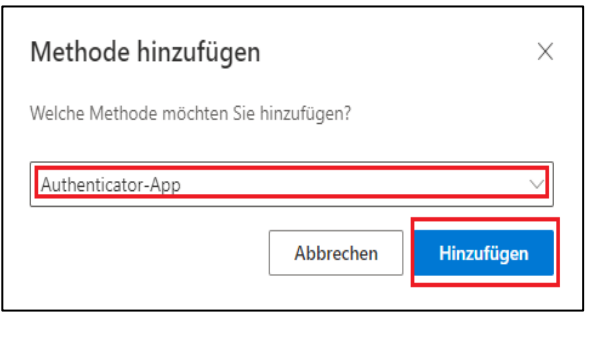

4. Es erscheint die Meldung "Rufen Sie zuerst die App ab"

Bleiben Sie auf dieser Webseite und führen zunächst die [Installation der Microsoft](#page-1-0)  [Authenticator App auf dem Smartphone](#page-1-0) durch.

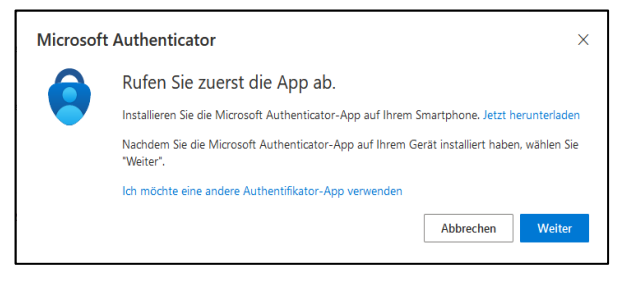

<span id="page-1-0"></span>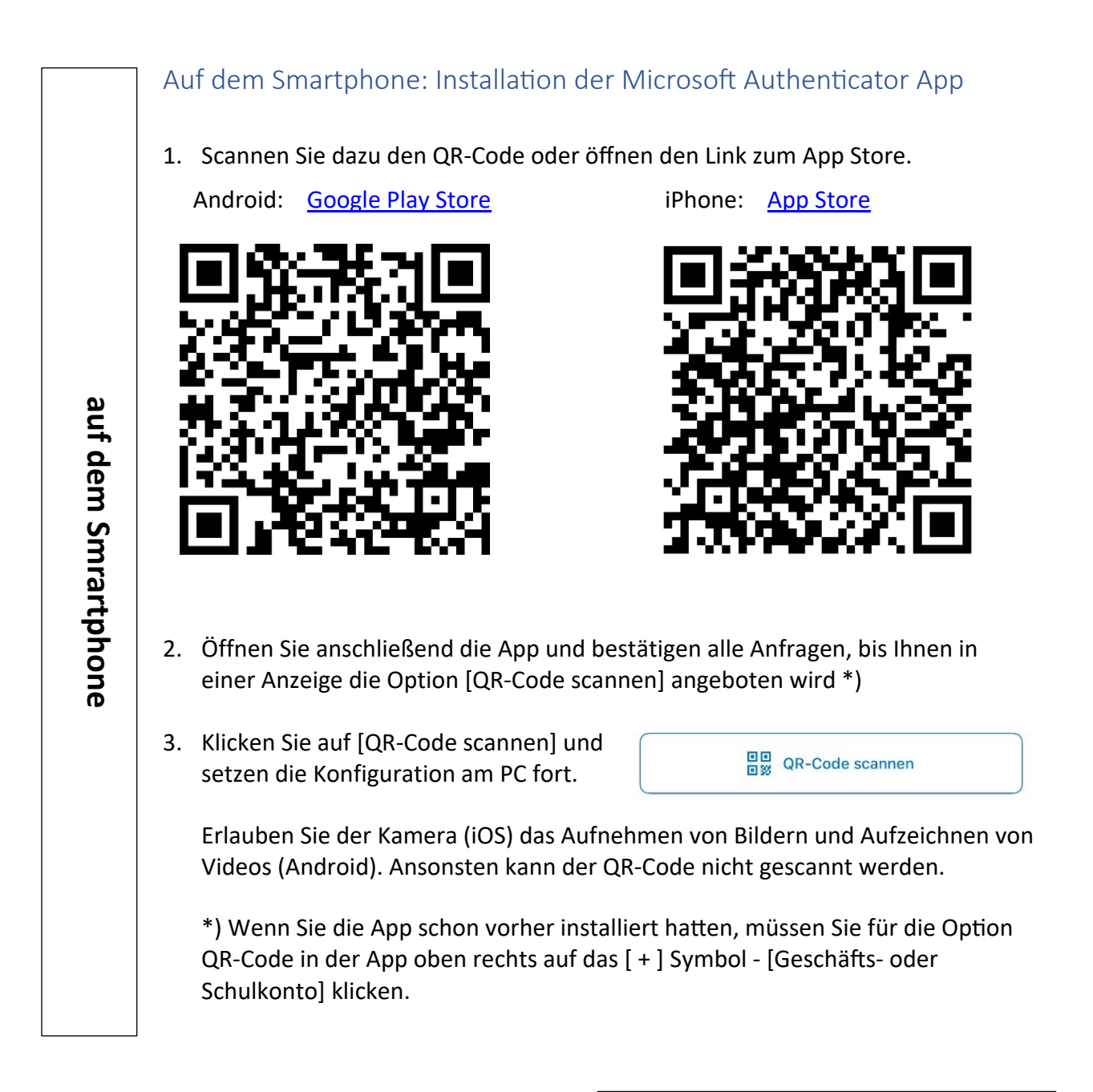

5. Klicken Sie auf dem PC in der Meldung "Rufen Sie zuerst die App ab" auf [Weiter].

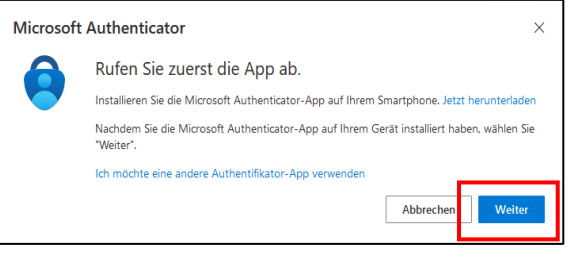

6. Es erscheint der Hinweis "Konto einrichten", den Sie bitte lesen und mit [Weiter] bestätigen.

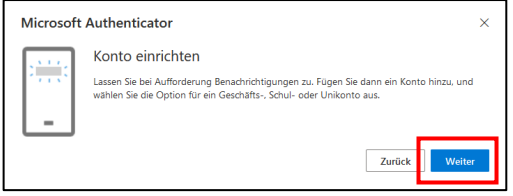

7. Es wird Ihnen nun am PC der QR-Code angezeigt, den Sie mit dem Smartphone in der Microsoft Authenticator App einscannen.

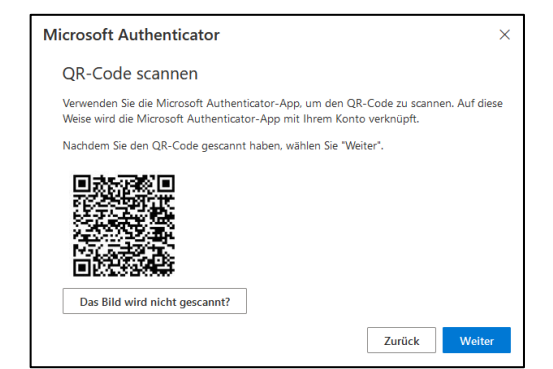

Sollte der Scan scheitern, nutzen Sie die Alternative und klicken auf [Das Bild wird nicht gescannt?]

- 8. Ihr Microsoft Konto wird dadurch zur App hinzugefügt.
- 9. Klicken Sie auf [Weiter], um die Einrichtung abzuschließen. Zur Verifikation wird eine zweistellige Nummer am PC angezeigt, die Sie in die App eingeben müssen.

Das Einrichten der Microsoft Authenticator App ist damit abgeschlossen.

Bei Fragen wenden Sie sich an den IT-Support [it-support@uni-wuerzburg.de](mailto:it-support@uni-wuerzburg.de) Tel. 0931/31-85050